# **FELADATOK ELVÉGZÉSE A TEAMSEN BELÜL Part 2.**

1. A feladataidat két helyen is megtalálod.

Amennyiben most rakták fel a feladatot, a "Bejegyzések"-nél is megjelenik.

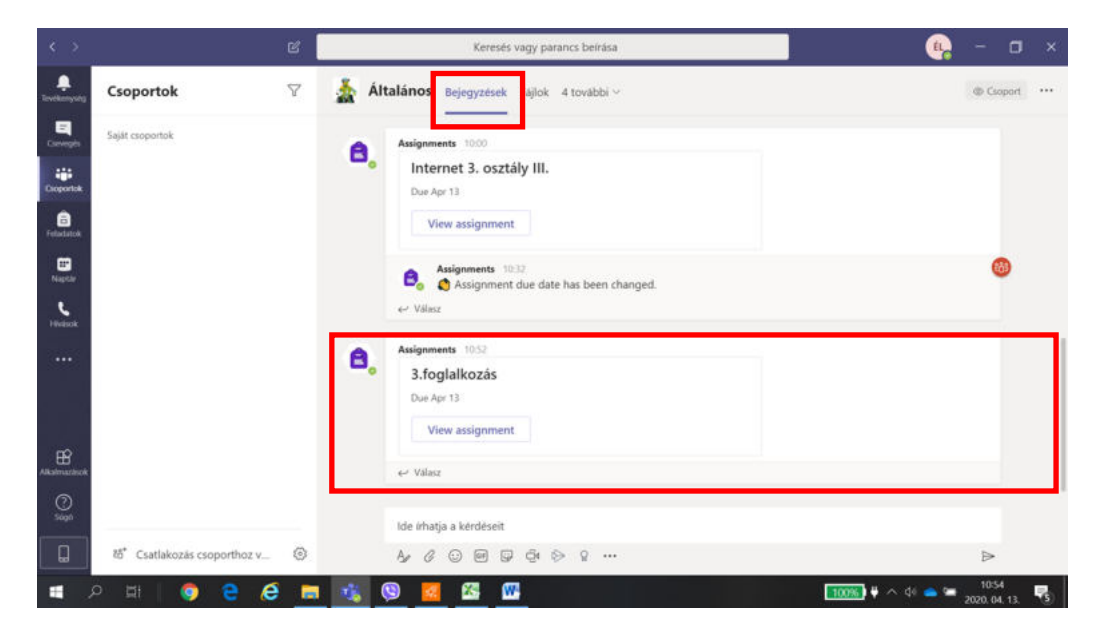

Az összes feladatodat megtalálod a "Feladatok"-nál:

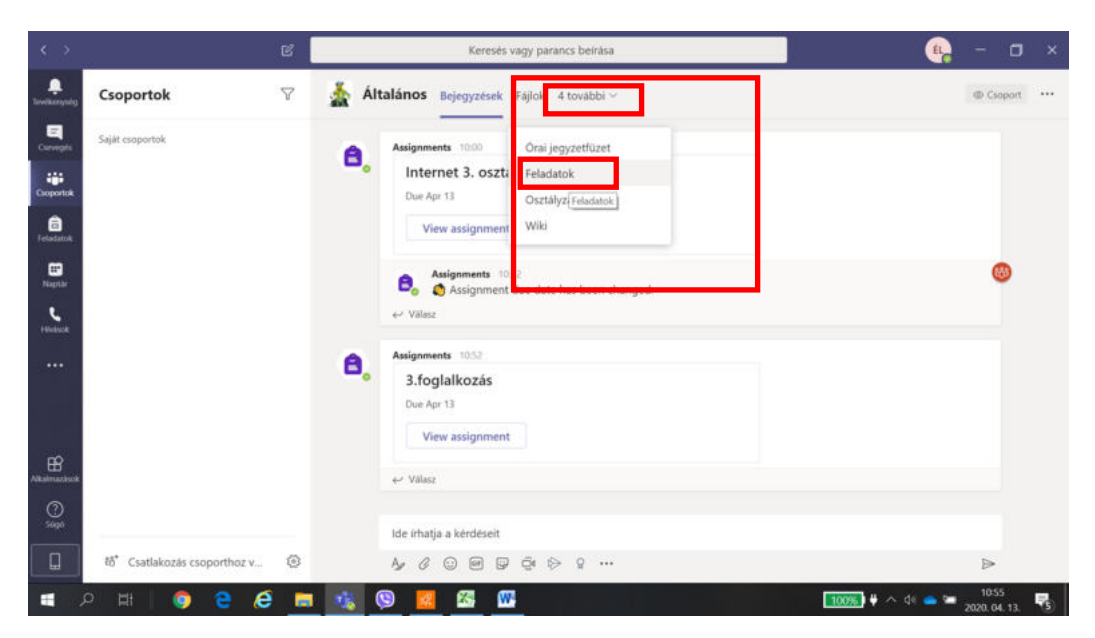

# 2. "Feladatok" fül

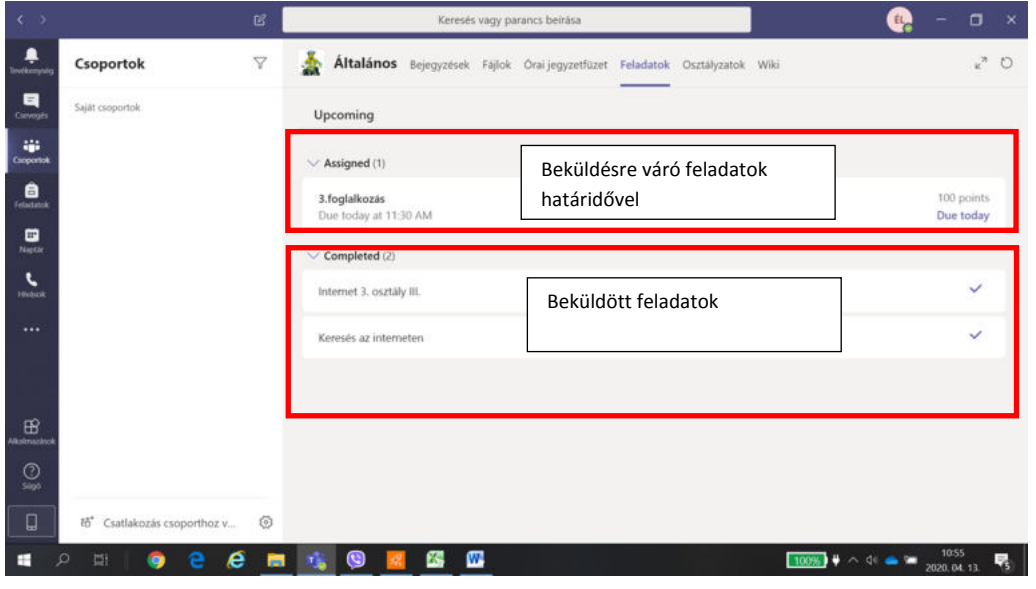

Itt találod a beküldésre váró és az elvégzett feladataidat.

Belépsz a beküldésre váró feladatba:

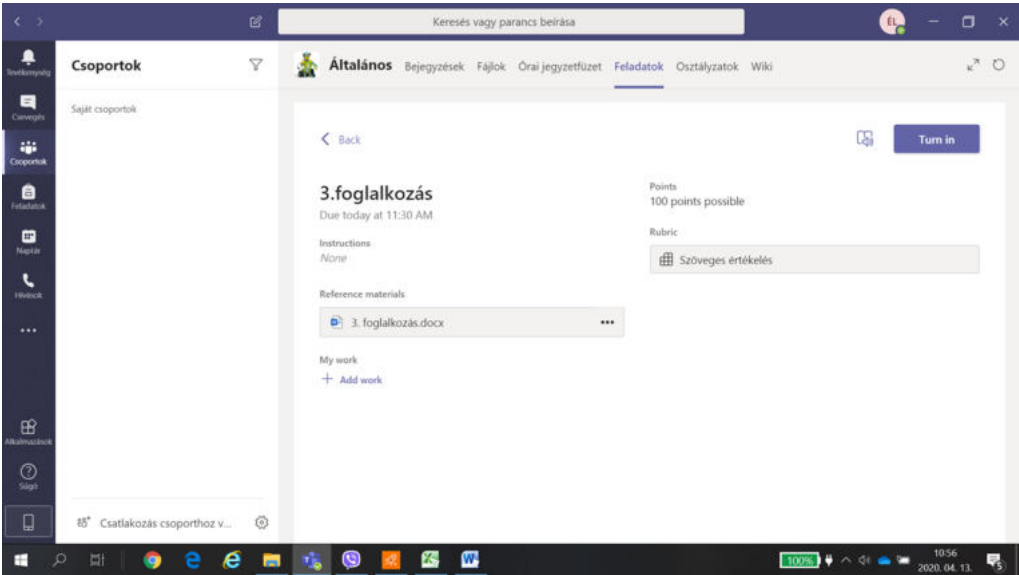

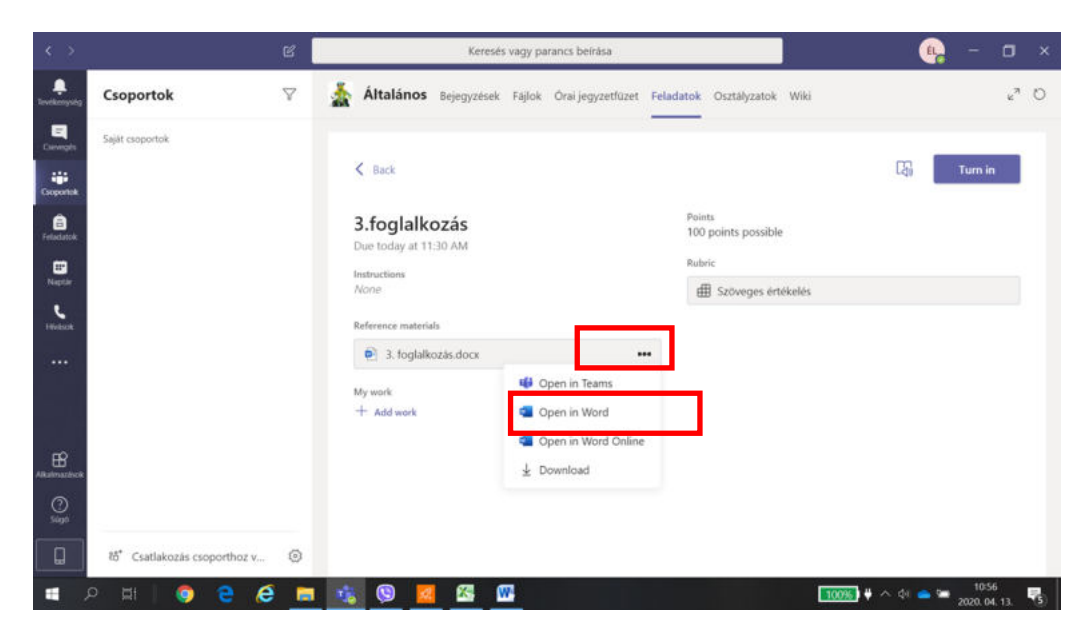

Rákattintasz a 3 pontra, majd megnyitod a feladatot:

"OK" elfogadod:

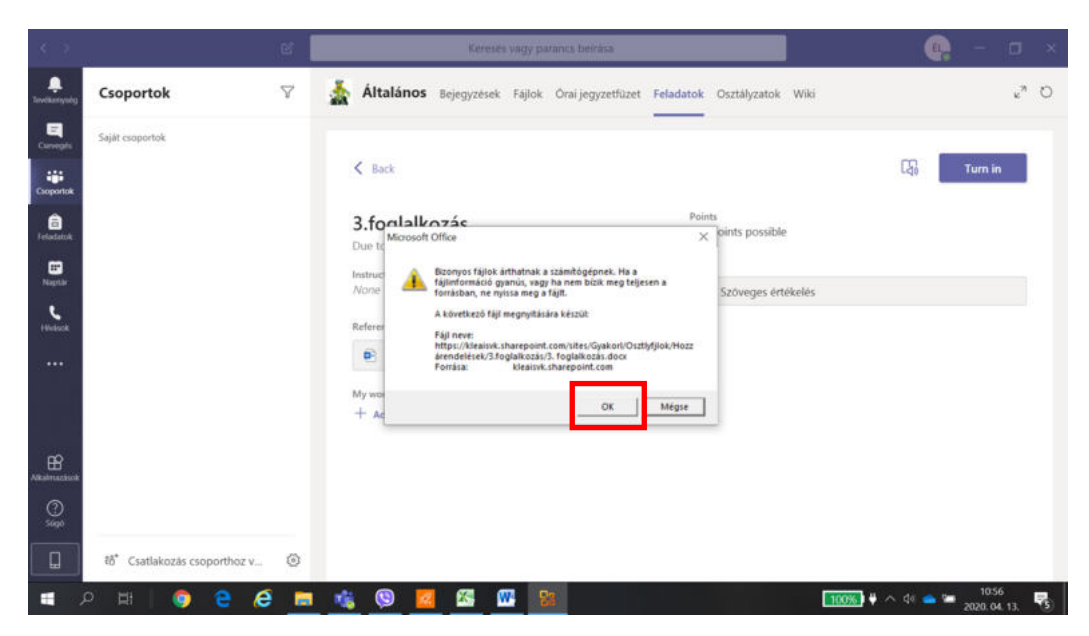

## Tedd szerkeszthetővé:

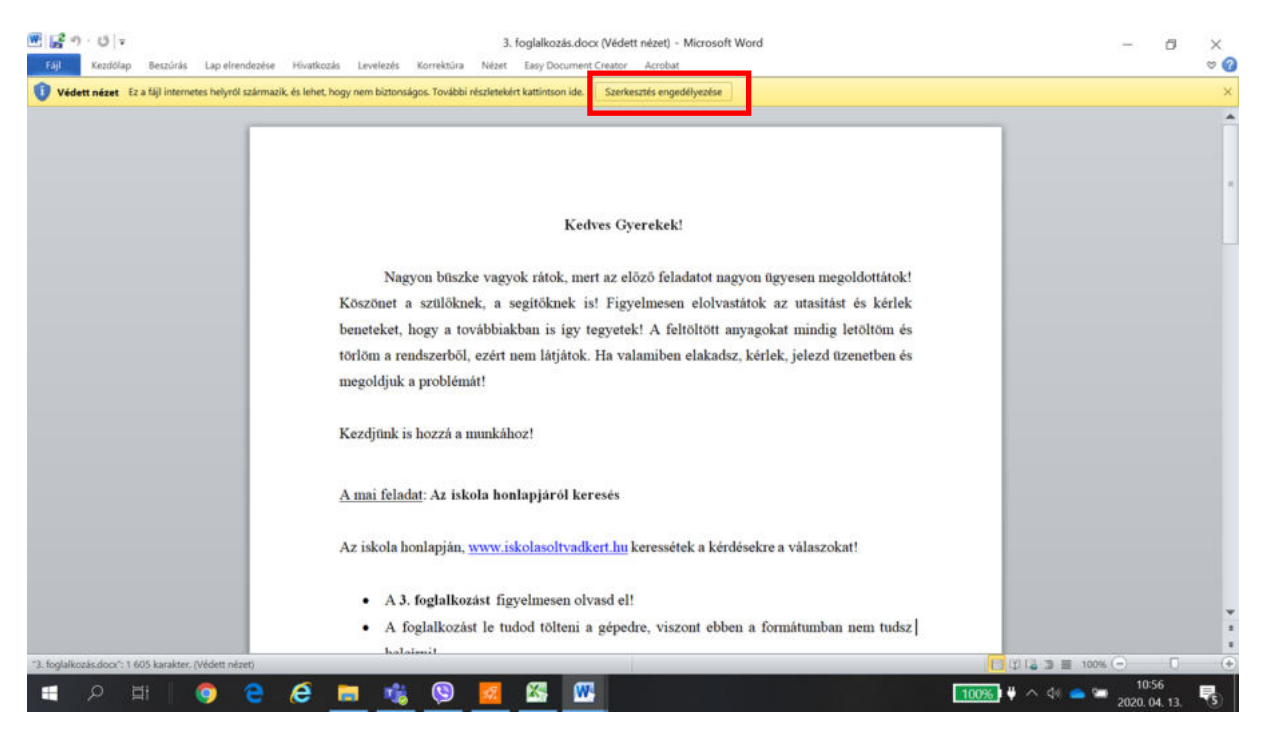

### Végezzed el a feladatot:

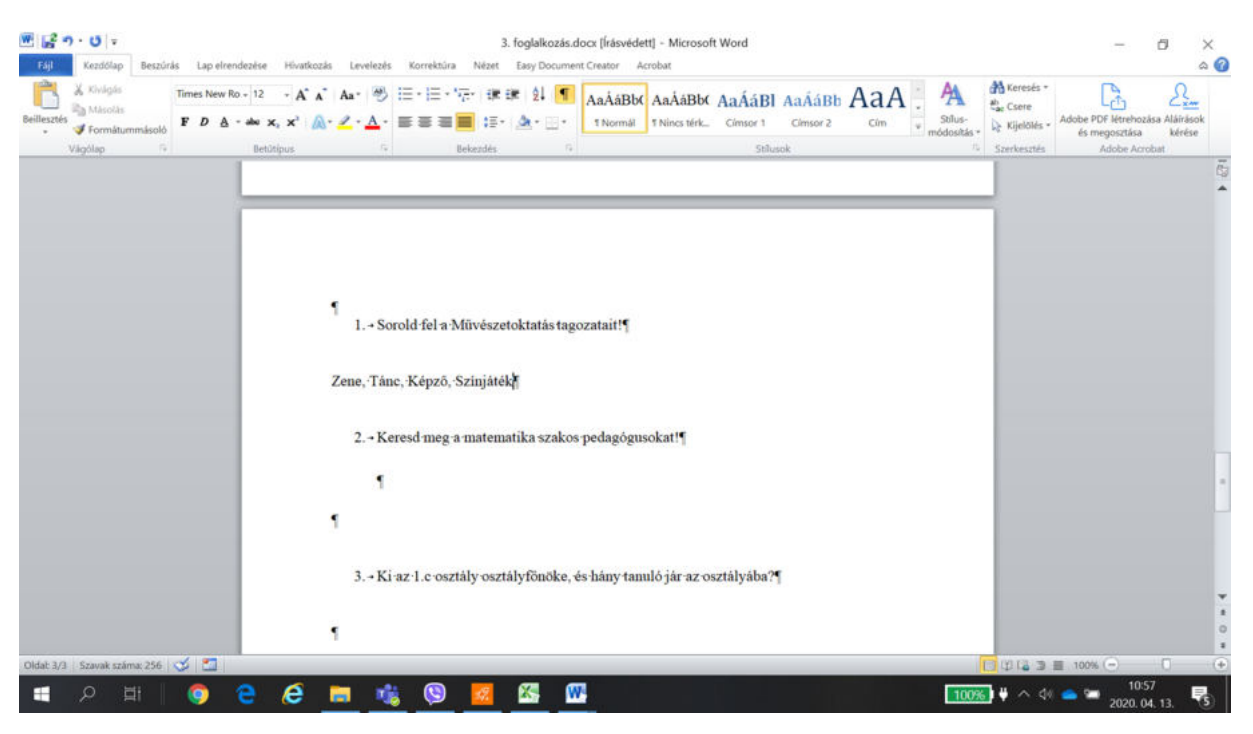

Majd "File" menü és válasszad ki a "Mentés másként":

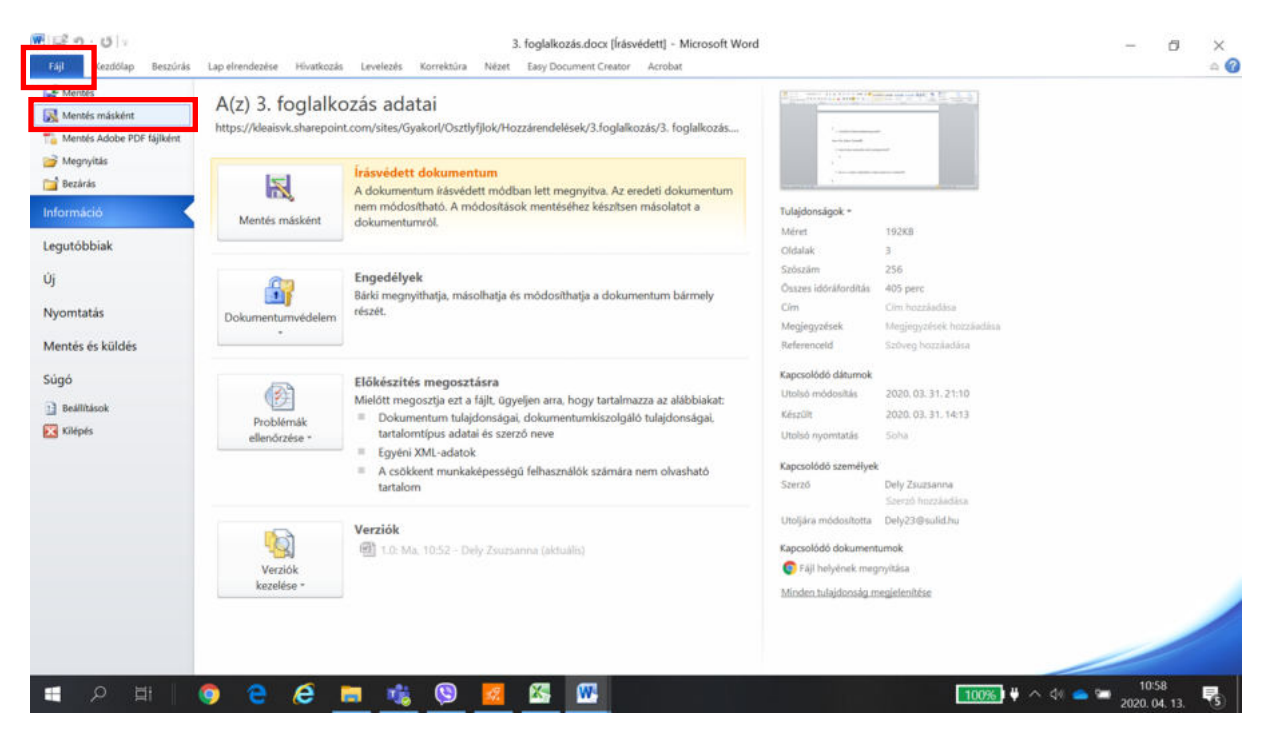

Az Iskolai OneDrive tárhelyedre mentsed el a munkád, itt mindig meg fogod találni:

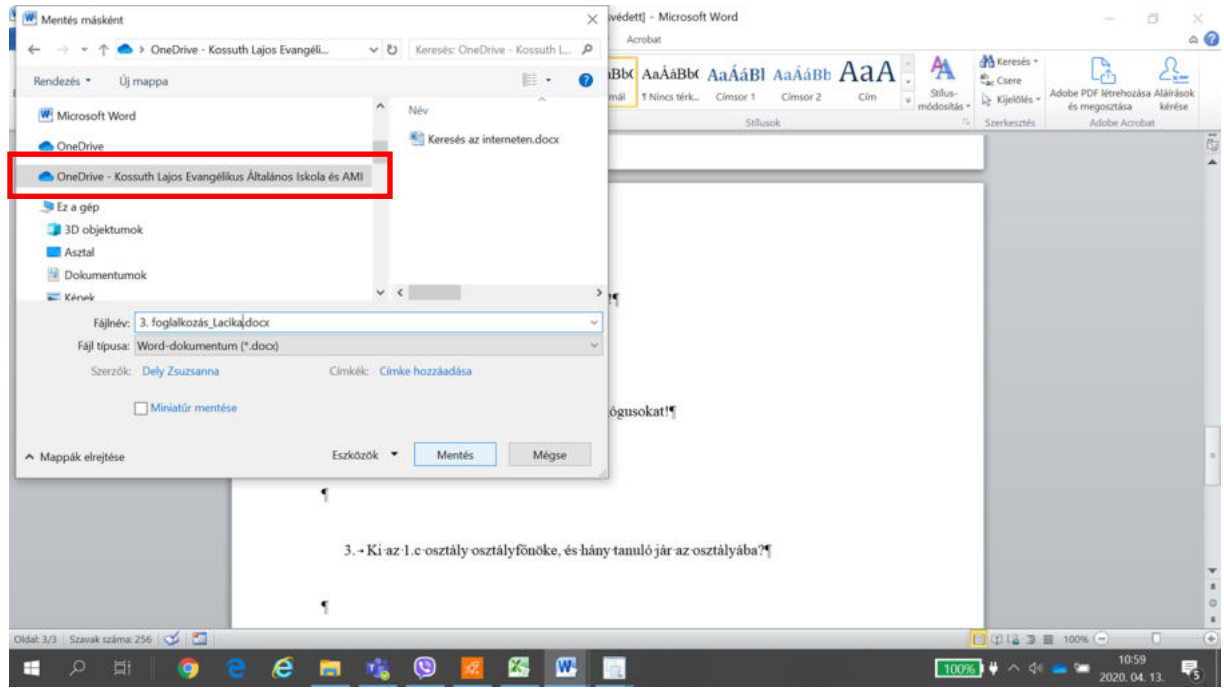

#### Mentés után bezárhatod:

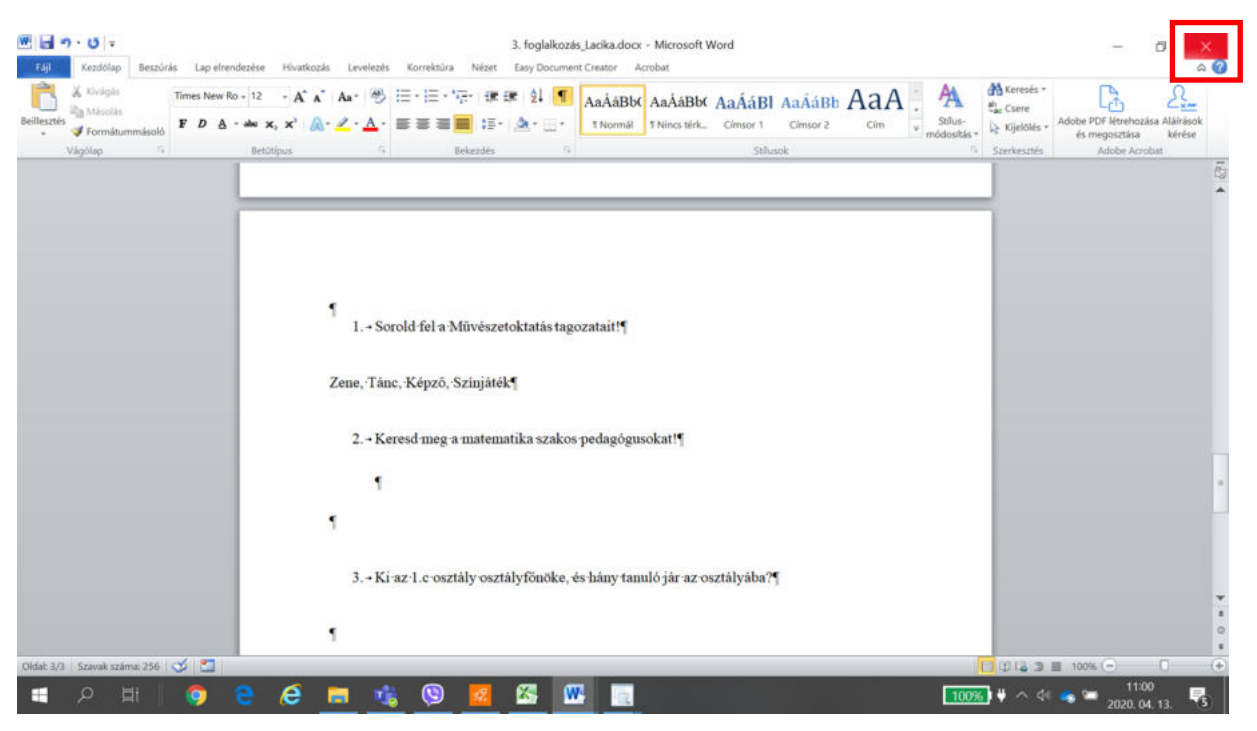

Visszatérve a Teamsbe, töltsed fel a beadandó feladatodat:

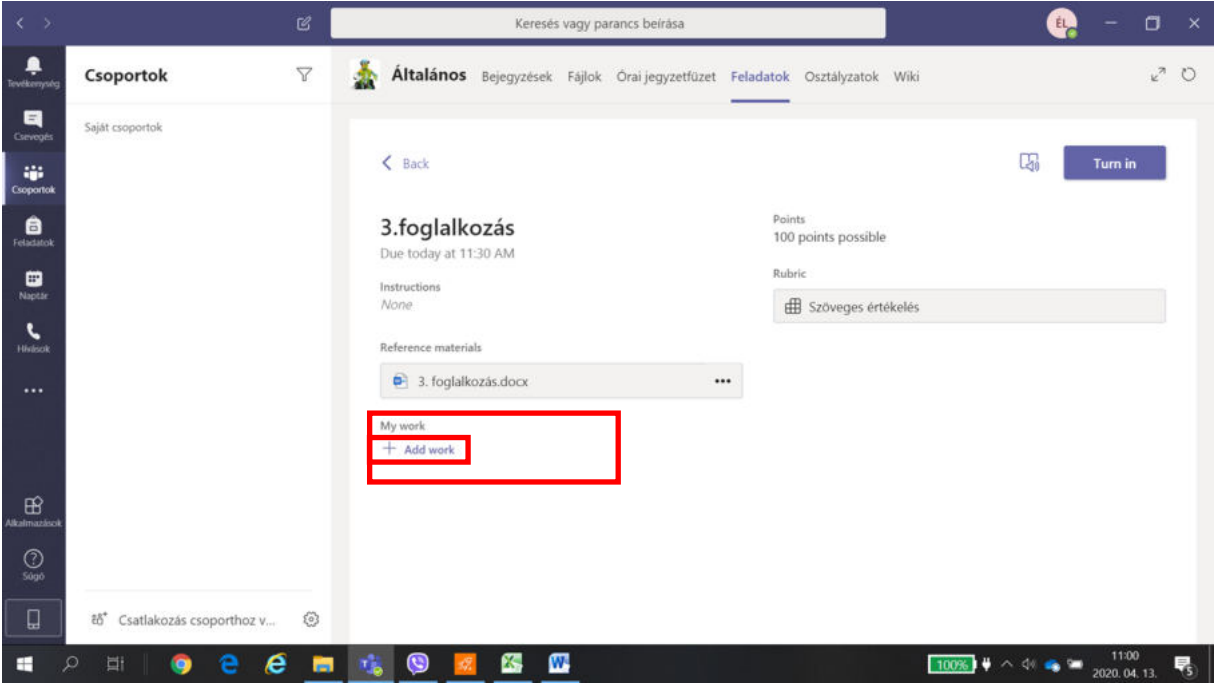

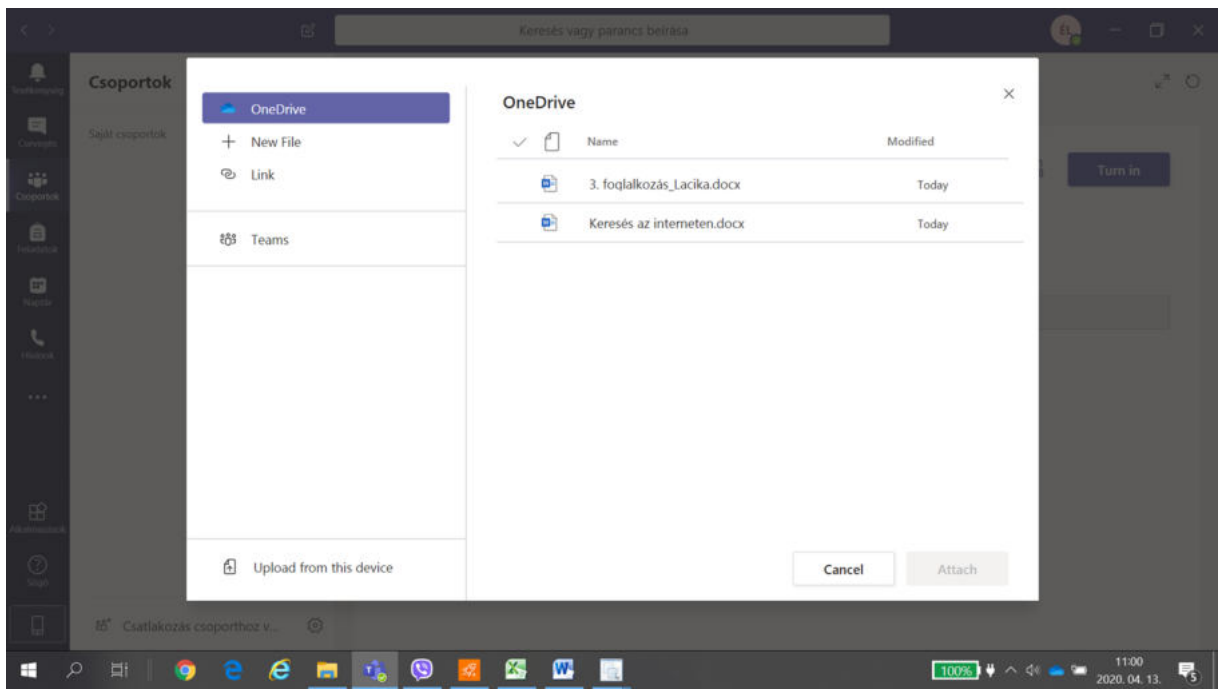

Itt megjelenik az Iskolai OneDrive-d, ahonnan fel tudod tölteni a munkádat:

Egyszerre több file-t is ki tudsz választani, amit feltöltesz, annak mellette egy "pipa" jel lesz, és megnyomod az "Attach" gombot:

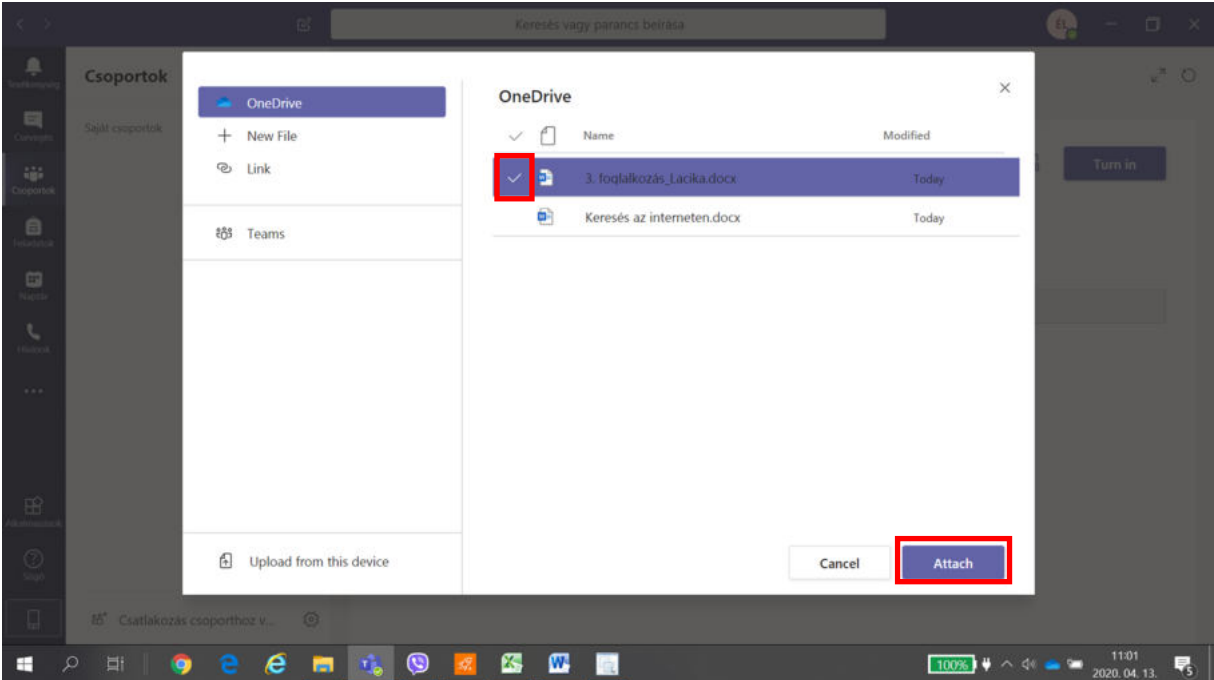

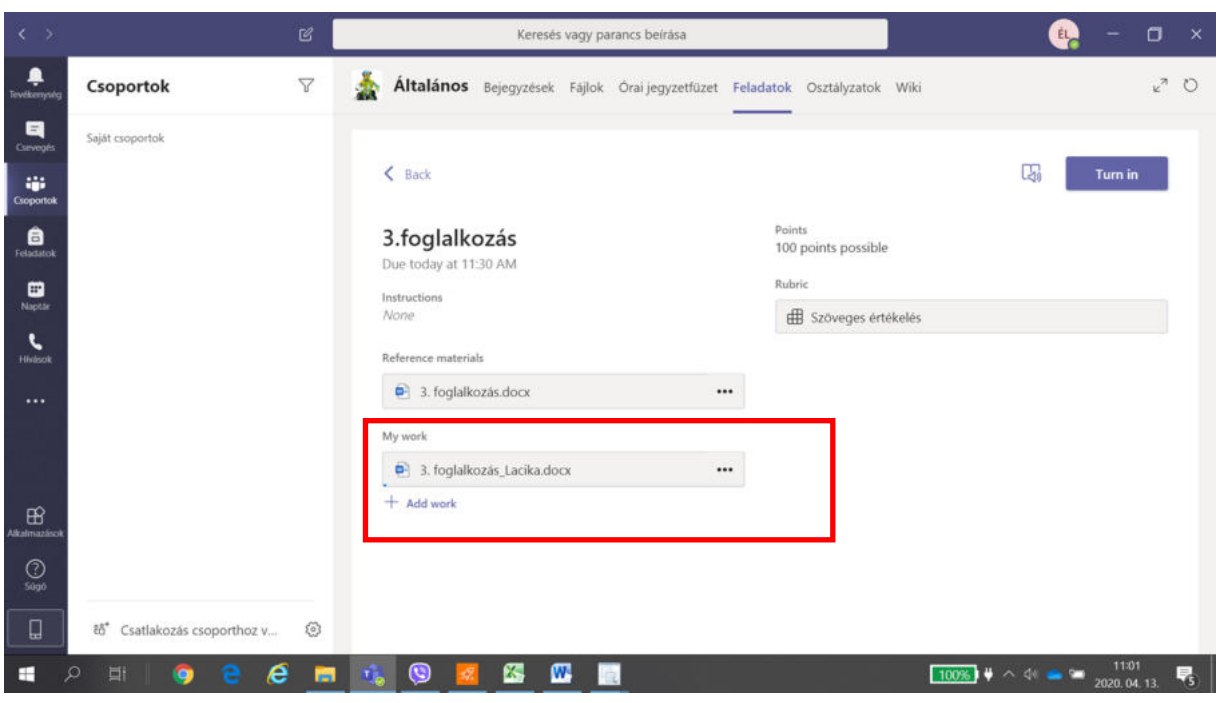

Látni fogod, h a munkád felcsatolásra került:

A felcsatolás után következik a munkád beadása a "Turn in" gombbal:

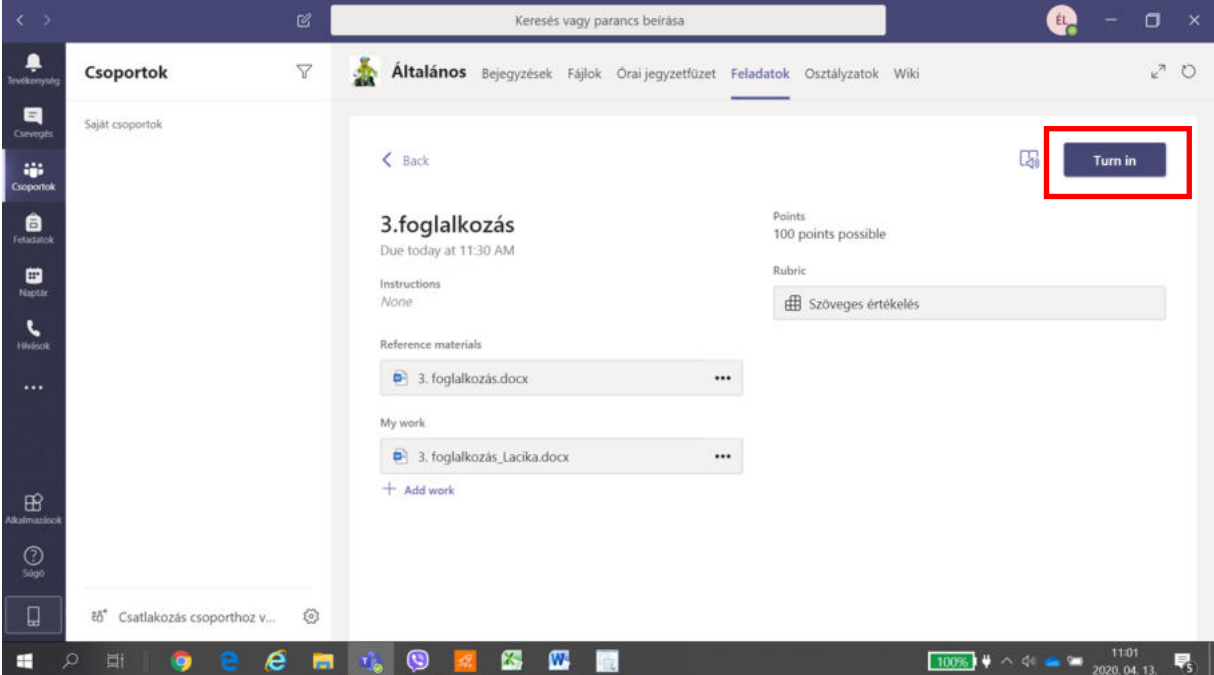

Amennyiben szeretnéd megváltoztatni a beadott munkát, még a Tanár által kiadott határidőig, ezt megteheted az "Undo turn in" gombbal.

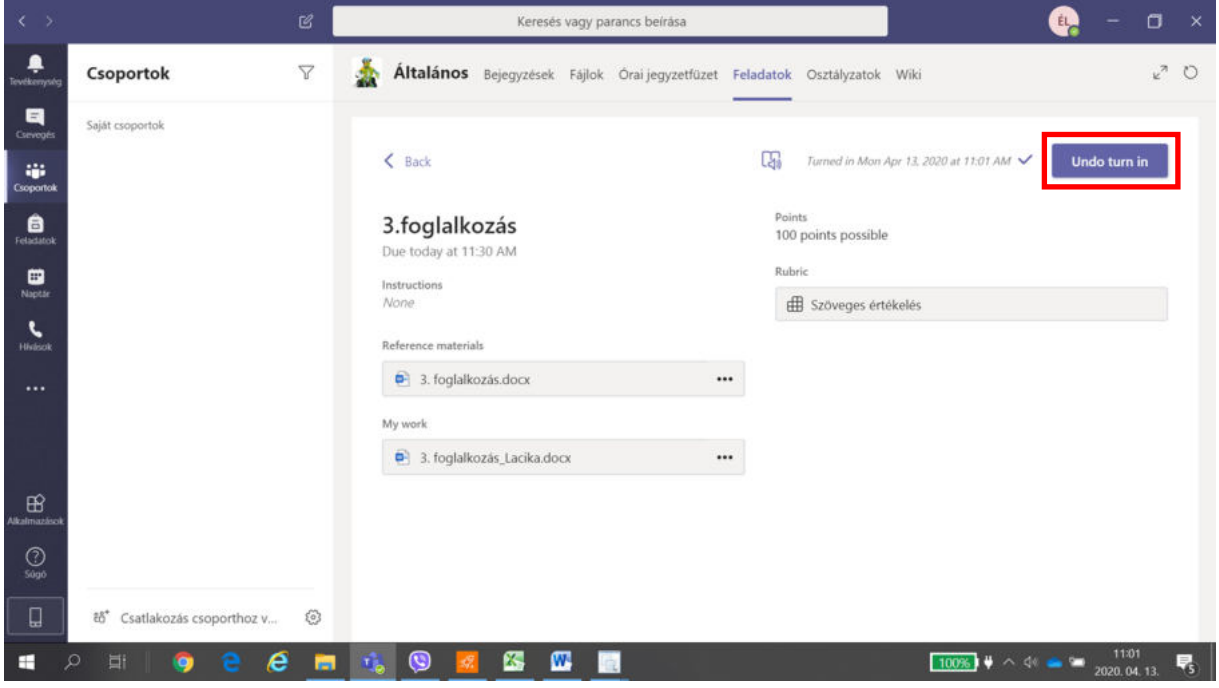

Ha visszaveszed a feladatot, és módosítasz rajta, ne felejtsed el majd újra beadni a "Turn in" gombbal.

Jó munkát kívánunk!